# PowerTap Joule™ GPS User Guide

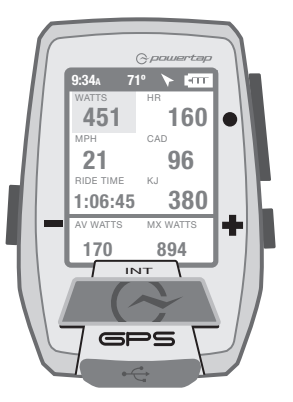

Joule GPS is compatible with any ANT+™ power meter, speed sensor, cadence sensor, or heart rate sensor. Đ.

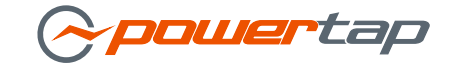

© 2012 Saris Cycling Group, Inc. 5253 Verona Road Madison, WI 53711

All rights reserved. No part of this publication may be copied, photographed, reproduced, translated, transmitted electronically or placed on digital media without the prior written consent of Saris Cycling Group, Inc.

#### **Trademarks**

Saris Cycling Group, Inc., PowerTap, and PowerTap logo, are all registered trademarks of Saris Cycling Group, Inc. All other product, brand, or trade names used in this manual may be trademarks or registered trademarks of their respective owners.

#### Modifications

Saris Cycling Group, Inc. reserves the right to make improvements and/or updates to the products described herein at any time without notice.

This device complies with part 15 of FCC Rules and Rss-210 of IC Rules. Operation is subjected to the following two conditions: (1) This device may not cause harmful interference, and (2) This device must accept any interference received, including interference that may cause undesired operation. The manufacturer is not responsible for any radio or tv interference caused by unauthorized modifications to this equipment. Such modifications could void the user authority to operate the equipment.

# TABLE OF CONTENTS

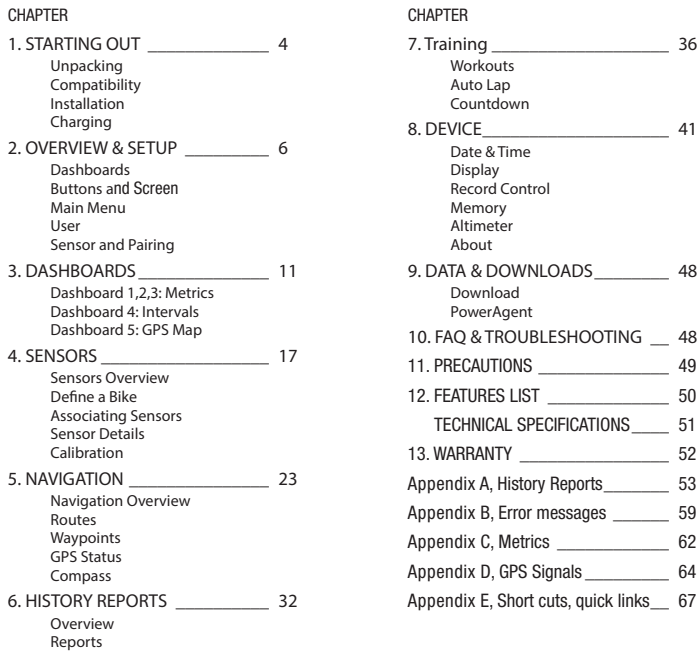

### CHAPTER 1: STARTING OUT

Thank you for purchasing the PowerTap Joule GPS. This user guide is just one of the resources to help you understand all the features the Joule GPS has to offer.

Please visit www.PowerTap.com to:

- Learn more about the Joule GPS and the PowerTap system of products
- Register all PowerTap products and activate warranty
- View instructional videos
- Sign up for the PowerTap newsletter-your source for the latest news and technical updates from PowerTap

### UNPACKING JOULE GPS

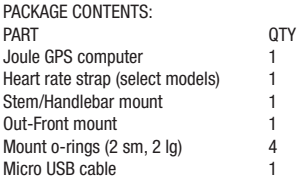

#### COMPATIBILITY

Joule GPS is compatible with any ANT+™ power meter, heart rate sensor, cadence sensor, speed sensor, or combination speed/cadence sensor.

# CHAPTER 1: STARTING OUT

#### INSTALLATION

Installing the PowerTap Joule GPS

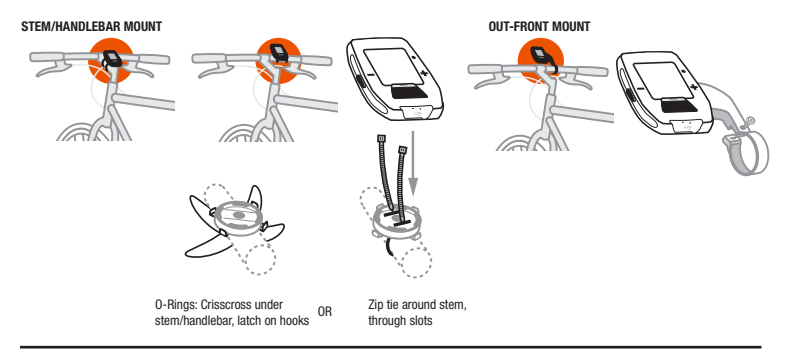

#### CHARGING

The Joule GPS is powered by a high-capacity rechargeable battery. To charge the battery, plug into a computer or AC wall adapter (#7060 not included). Typical battery charge lasts approximately 20 hours of operation.

Should the battery become completely discharged (no partial charge remaining), plug the Joule GPS into a computer or AC wall adapter, press the reset button on the back panel of the Joule GPS, and the charging process will begin.

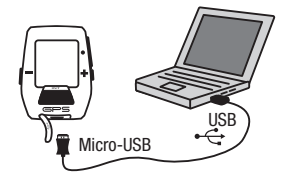

### DASHBOARDS and BUTTONS

Press any button on the Joule GPS to turn the unit on. The display will briefly show the date, time, some user totals and the firmware version, then begin acquiring the GPS fix on your current location. One of 5 Dashboard screens will be displayed at this time. By default, there are 3 dashboards displaying various Metrics, 1 dashboard displaying completed intervals, and 1 dashboard displaying the GPS map. Pressing the ENTER button will advance the display to the next of the 5 Dashboard screens. Dashboard 1, by default, is initially set to display 6 metric windows in the configurable area. Other screens can appear between the Metric Dashboards and the Navigation dashboard, depending on which features you are using (e.g. Screens related to Training and Workouts, Navigating to a Waypoint, Following a Route, etc.).

- To view the Main Menu from any Dashboard, press and hold the ENTER button for 3 seconds.
- To return to the Dashboard from any Menu press and hold the ENTER button for 3 seconds.

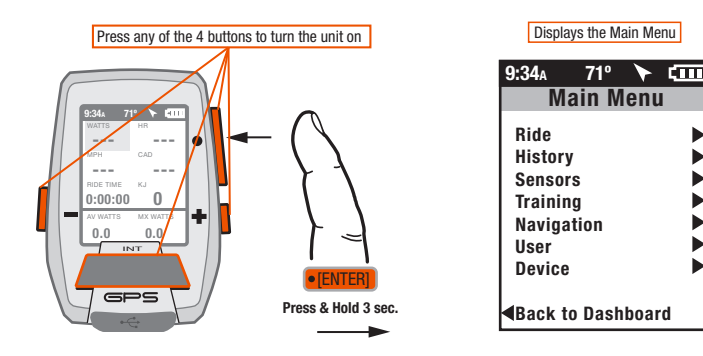

### more BUTTON and DASHBOARD DETAIL

There are three buttons on the sides of the Joule GPS and one large button below the screen. The screen is divided into 3 display areas. The Title Bar, displays time, temperature, compass, and battery level. The large middle section displays user-selected metrics and can be configured to show 3 to 6 windows. The lower section shows complimentary metrics associated with the highlighted metric.

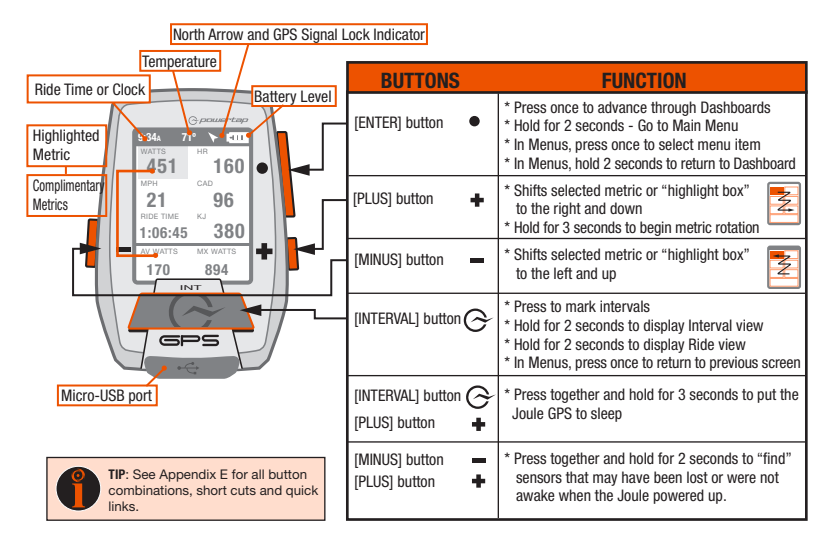

### MAIN MENU

The Main Menu is your home base. Enter the Main Menu to stop and save rides; review ride history; create, edit, select, and pair Sensors; activate Training features; define individual Users; and configure the Device. Access to the Main Menu can be gained while viewing any Dashboard by pressing and holding the ENTER button. Use the  $(+)$  and  $(-)$  buttons to advance through the options to your selection.

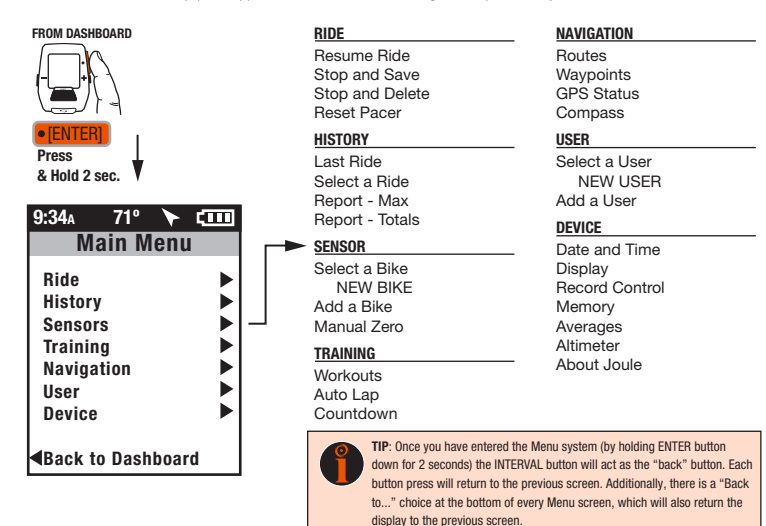

### USER

Because the Joule GPS is multi-user compatible, it's easy to share the device among several riders (e.g. Rachel, Jim, Bob). Each user can have multiple bikes (e.g. TT bike, Road bike, MTB); each bike can have multiple sensors associated with it (e.g. PowerTap, Cadence, HR strap, Speed). A default User is already defined within the Joule GPS. You can either edit the settings associated with that User or create a new user by selecting Add a User.

FROM MAIN MENU Press to scroll to User. [ENTER] 9:34A 71º Emm Main Menu Ride **History** Sensors **Training** Navigation User Device **Back to Dashhoard** 

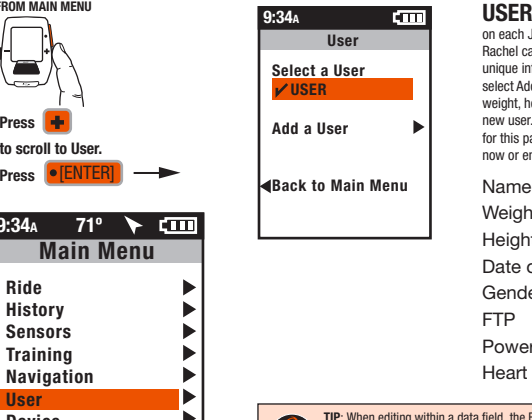

USER Multiple users can be stored on each Joule GPS. (e.g. Jim, Bob, Rachel can all share same device with unique information). To add another user, select Add a User, enter the name, weight, height and date of birth for the new user. If the training data is known for this particular user it can be entered now or enter it later, after a few rides.

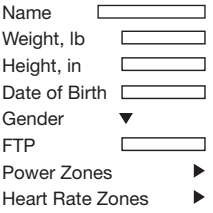

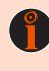

data field, the ENTER button allows you to enter, then move forward in the field; the INTERVAL button allows you to move backward; the PLUS/MINUS buttons allow you to pick a letter or number. Moving to the end of the field and pressing ENTER twice exits the field.

### SENSORS & PAIRING

Pairing is a term used to describe the association of your Joule GPS with a particular sensor that is broadcasting an ANT+TM signal (e.g. a PowerTap hub, a Heart Rate strap, a remote cadence sensor, a remote speed sensor, etc.). Sensors can be shared between bikes (e.g. a heart rate strap). Each User can define multiple bikes. Each bike may have one or more sensors associated with it. Use unique names when creating additional bikes. For example: Jim's Racing Bike, Jim's MTB, My TT Bike, etc.

#### To add another bike:

- · Select "Add a Bike," enter a unique name and the weight of the bike.
- · Associate the sensors with the bike. Make sure all the sensors are awake and broadcasting (briefly spin PowerTap wheel, wear HR strap).
- · Select "Pair All" to pair all awake sensors in broadcast range (PowerTap hub, Heart Rate strap). Sensors can also be paired individually by selecting it within the Sensors menu.

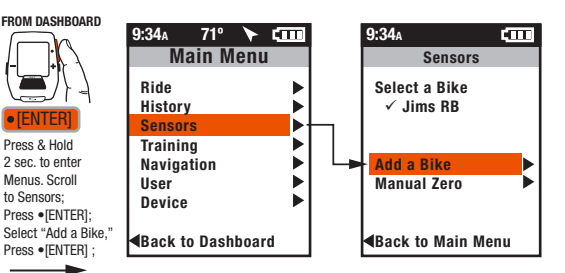

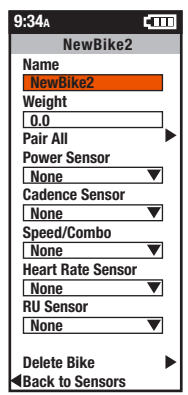

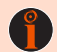

TIP: The Joule GPS pairs to the sensor(s) closest to the device first. Hold the Joule within 12" of PowerTap hub when pairing in the presence of other sensors.

For more information on Sensors, see chapter 4

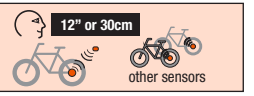

#### DASHBOARD 1

The Dashboards display various metrics, summaries and navigation information that can be easily customized. When a new metric is highlighted, the detailed view changes to show the related complimentary metrics.

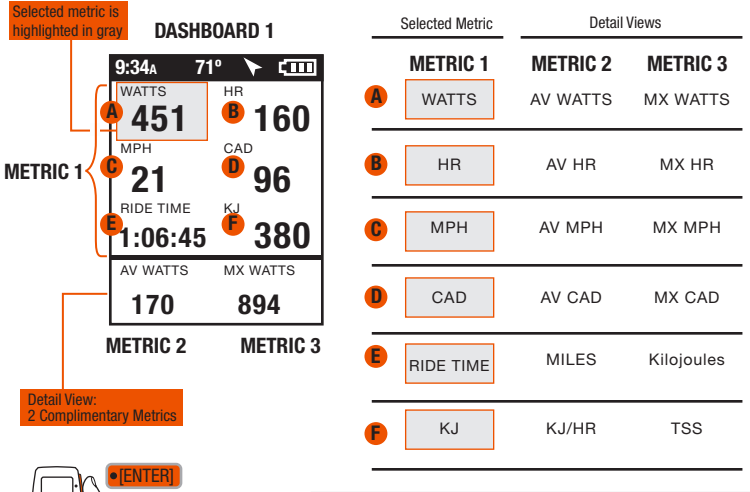

Press • [ENTER] to advance through **Dashhoards** 

TIP: Dashboards are fully customizable. 3 to 6 of the 23 available metrics can be displayed in each dashboard. See Chapter 8 for display options and Appendix C for a full list of metrics.

#### DASHBOARD 2

Dashboards can be customized to display from 3 to 6 metric windows. The example on previous page displayed 6. The example below, Dashboard 2, displays 4 metric windows. Each window can display any of 23 metrics, plus related/complimentary metrics. See Appendix C for a full list of metrics.

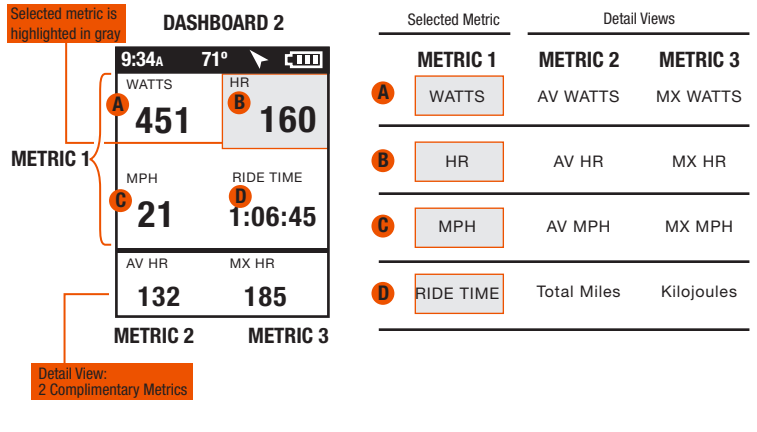

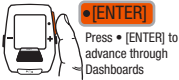

#### DASHBOARD 3

Dashboard 3 is configured to display 3 metric windows (default configuration). Press the PLUS (+) or MINUS (-) button to highlight a different metric. See Appendix C for a full list of metrics.

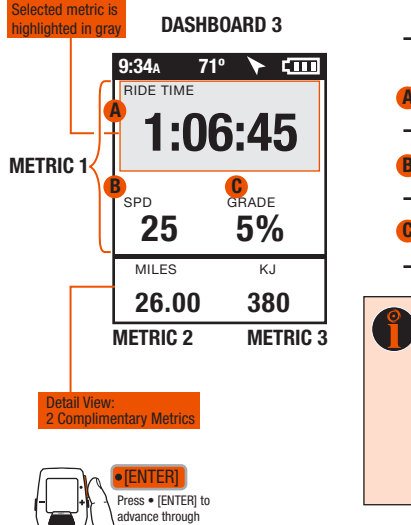

Dashboards

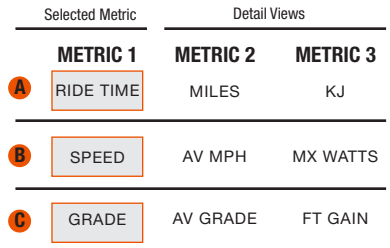

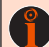

TIP: By holding down the + [PLUS] button for 3 seconds, any of the three related metrics can be rotated into the primary dashboard metric position. For example: To see total distance traveled as the main metric, instead of Ride Time, press the [PLUS] button until the highlighted metric is Ride Time. Next, hold the [PLUS] button down for 3 seconds, continue holding the button down while the metrics are rotating. Release the button when the desired metric is the primary or highlighted metric.

### INTERVALS DASHBOARD

Intervals are useful for viewing ride data specific to a section of a ride, such as a hill or other period of high intensity riding. The Interval Summary dashboard contains a summary of each interval completed up to that point in the ride.

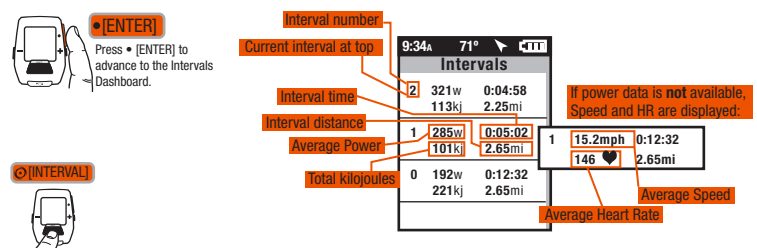

To initiate or stop an interval press the large [INTERVAL] button on the front of the Joule.

When viewing dashboard metrics, the Joule GPS allows 2 types of views: Ride View and Interval View. Ride View displays metric values related to the entire ride from the start to the current point in time. Interval View displays metric values related to the current interval. Holding the [INTERVAL] button down for 2 seconds toggles between the 2 views.

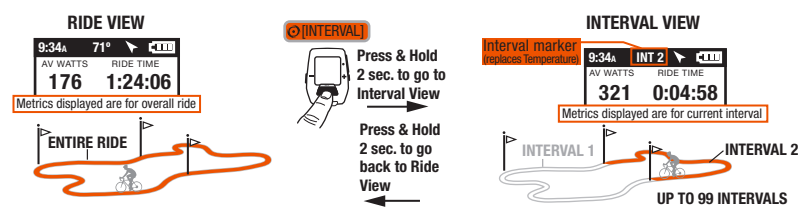

#### INTERVALS continued

When using intervals, the Joule GPS can operate in one of two modes: Lap Mode or Interval Mode. These modes refer to the action taken when the [INTERVAL] button is pressed. The default is Lap Mode. The mode can be changed in the Record Control section of the Device menu (see chapter 8).

- Lap Mode refers to the traditional way the interval button has operated on all computers from PowerTap: Pressing the [INTERVAL] button completes one interval (or Lap) and begins the next interval (Lap). Interval 0 (zero), or Lap 0, is the time recorded from the start of the ride to the first [INTERVAL] button press. The next button press completes Lap 1 and begins Lap 2. The next button press completes Lap 2 and begins Lap 3, and so on...
- Interval Mode refers to tracking a rider's intervals as opposed to laps. When the Joule GPS is set to record in Interval Mode, the first press of the [INTERVAL] button begins interval 1. The next press of the button ends interval one. The next press of the button begins interval 2. The next press of the button ends interval 2, and so on... The period between intervals is referred to as the "rest" period in the Joule title bar but the rest/recovery period is not listed on the Interval dashboard. Only intervals are listed on the Interval dashboard.

Below, the represents when the [INTERVAL] button is pushed.

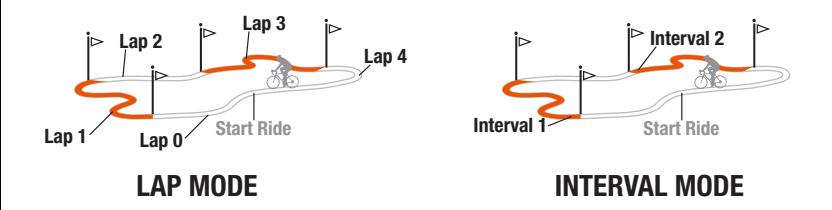

# NAVIGATION DASHBOARD

The Navigation dashboard displays the path ridden from the start of the ride to your current position. Additionally, the screen displays two configurable metric windows, interval markers  $(\Box)$ , waypoints ( $\blacktriangle$ ), and a pacing icon  $(\triangle)$ , depending upon which navigation feature is being used. This Dashboard is also used when navigating to a Waypoint or following a route.

- Zoom the map in/out by pressing the PLUS (+) and MINUS (-) buttons.
- Zoom levels range from 75 meters to 80 kilometers (250 ft to 50 miles).
- When following a route, information related to total route distance or distance to the next turn appears above the metrics. The route name will appear briefly in this area.

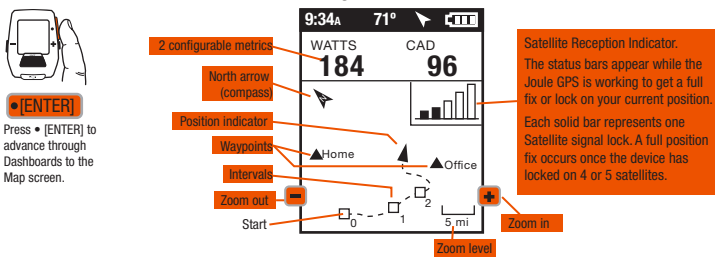

Navigation Dashboard

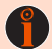

TIP: The GPS signal locking process can take anywhere from less than a minute to several minutes, depending on weather, environmental conditions and/or when the last time the device was powered up. See Appendix D for detailed information on GPS signals.

#### SENSOR OVERVIEW

The Sensor section of the Main Menu is the gateway to all bicycle and sensor associations. In this area you can:

- Define and pair various sensors (e.g. power meter, heart rate strap, speed, cadence, PowerCal, PowerBeam, etc.).
- Create a "bike" description by associating a specific group of sensors.
- Or, if you have already created a bike or two, you can select which bike description you are about to ride or "use," or which bike description to "edit."
- Here, you can also access utilities related to calibration, such as calibrating the torque of a particular power meter or calibrating the Resistance Unit (RU) of a PowerBeam indoor trainer.

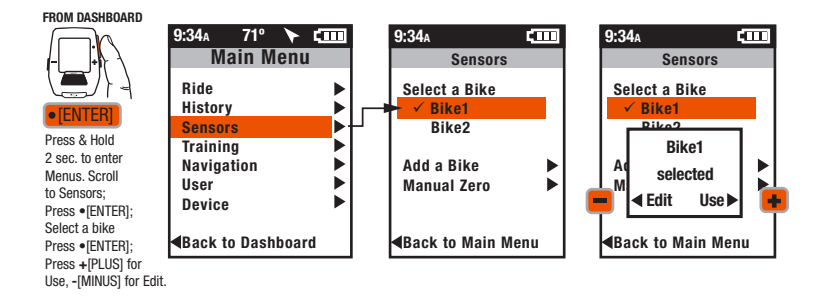

#### DEFINING A BIKE

Display the bike definition screen by selecting an existing bike to "edit" or by adding a "new Bike." The definition contains the bike name, weight of the bike, and links to any associated sensors. Also, the bike definition can be deleted here.

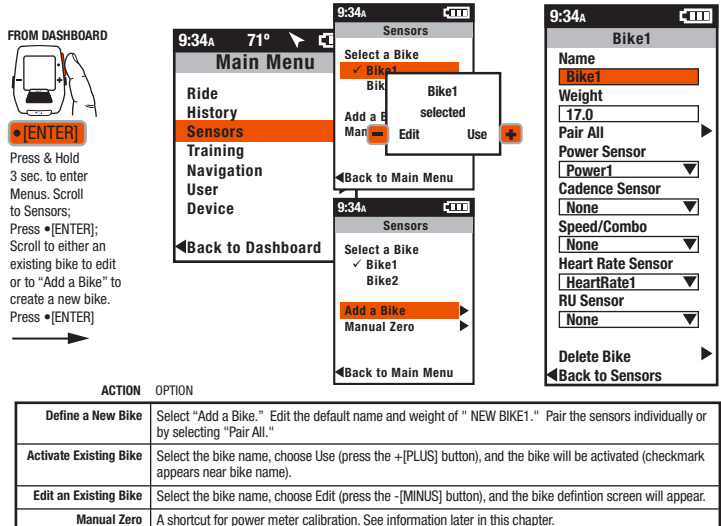

Return to Dashboard Return to dashboard by holding the [ENTER] button down for 2 seconds. You can also back out of the menus to the dashboard by pressing the [INTERVAL] button.

#### ASSOCIATING SENSORS

For sensor association, there are two options: Pair All or Pair Individually.

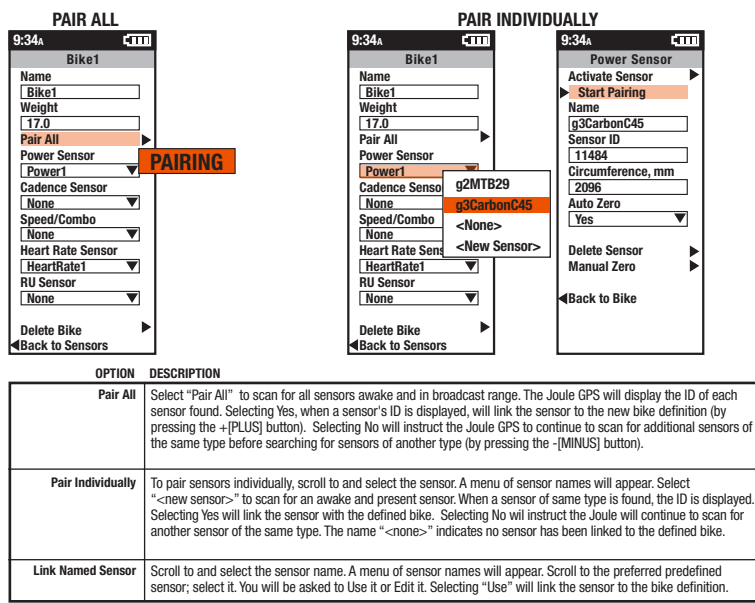

#### SENSOR TYPE DETAILS

For each type of sensor the detail screen displays items common to all sensors, including activation and pairing functions, an editable name and an editiable ID. The "Start Pairing" option will automatically fill in the ID when pairing completes. If you know the ID of a particular sensor you can manually enter it into the field.

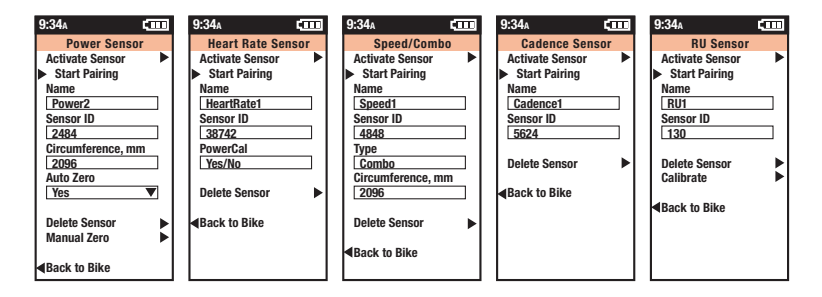

#### SENSOR ADDITIONAL OPTIONS DESCRIBED

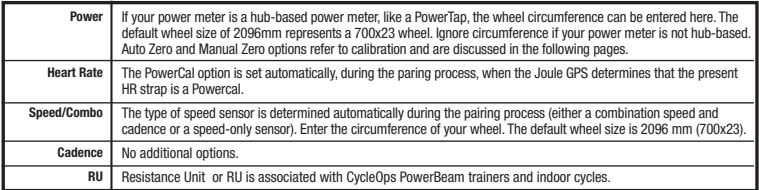

### CALIBRATION, AUTO and MANUAL ZERO

There are many environmental factors that can affect the accuracy of a power meter. Temperature, humidity, and circuit resistance are part of the measurement, but none of them remains constant while riding. The continued accuracy of a power meter depends on its ability to take these changes into account. Auto-zero recalibrates the power meter over and over during a ride to keep the measurements from drifting. Use the Auto or Manual Zero options in the Power Sensor screen to calibrate your power meter, assuring you are getting the most accurate power data at all times.

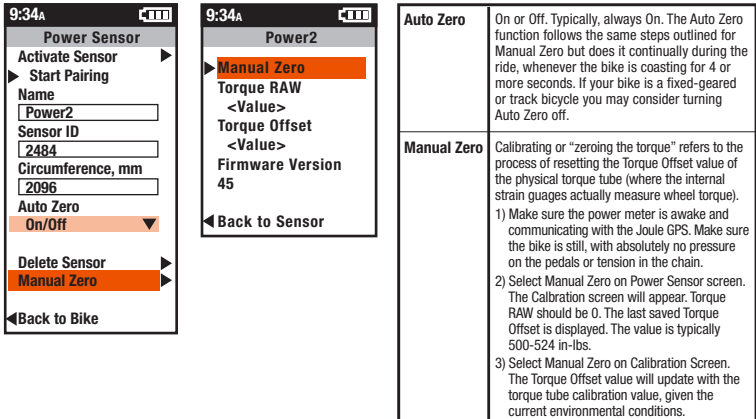

TIP: The accuracy of any power meter is dependent on many variables, especially temperature. Fluctuations in temperature affect the internal strain gauges, which can alter the reported torque value. This is significant as power is calculated from torque. The PowerTap Auto Zero feature continually adjusts the calibration of your device, compensating, in real time, for environmental factors like temperature, assuring that you have the most accurate power data throughout your ride.

#### CALIBRATION, PowerBeam

Once you are paired with the PowerBeam Resistance Unit (RU) there are two options available to calibrate the device: Rolldown calibration or Manual calibration. There is also an option to reset the most recent calibration back to the factory default values.

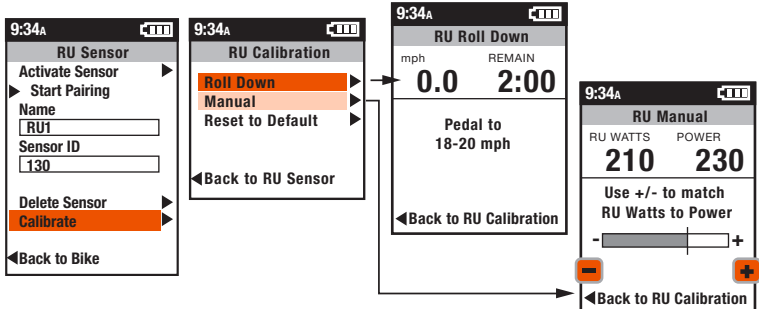

#### OPTION DESCRIPTION

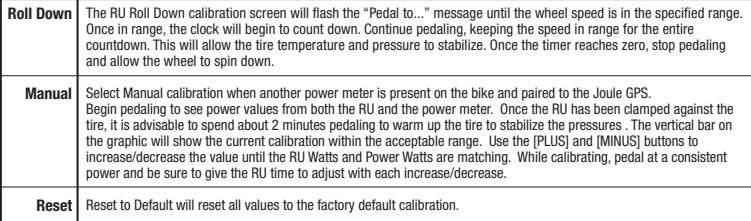

#### NAVIGATION OVERVIEW

The Navigation section of the Joule GPS menu allows you to work with a variety of features including Routes, Waypoints, Compass calibration and the status of the GPS (Global Positioning System).

- Routes allow you to follow a particular predefined path. Routes can be created from previous rides in PowerAgent and uploaded to the Joule. Routes can also be created on one of the many mapping sites on the Internet, imported into PowerAgent and uploaded to the Joule.
- Waypoints assist with remembering and navigating to a particular location. Waypoints can be created directly on the Joule GPS and stored on the Joule or in the PowerTap PowerAgent software application (available on both Mac and PC).
- GPS Status allows you to check on the GPS signal, activate/deactivate the GPS, check current location, estimated accuracy andthe current altitude.
- Compass: The Joule GPS also has a magnetic compass, which operates whether the GPS signal is available or not.

See Appendix D for more detailed information on the GPS .

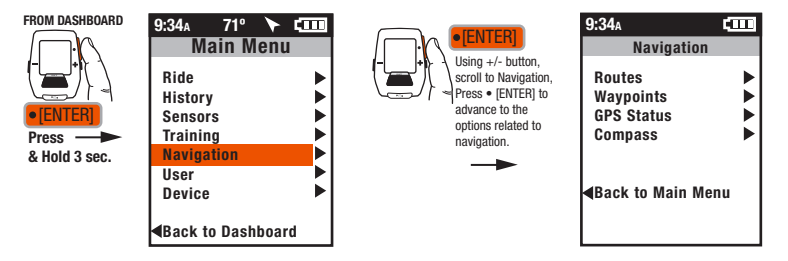

#### ROUTES OVERVIEW

Routes allow you to navigate an unfamiliar path. Routes can also be used for training. By following a previously ridden route, you can compare your current pace against the pace associated with the route.

Creating Routes: Routes can be created from various sources:

- From previous rides on the Joule GPS.
- From previous rides (activities) stored in the PowerTap PowerAgent software.
- Via your favorite mapping website, exported, and uploaded to the Joule GPS.

Turn-by-turn Navigation: For those routes that contain turn-by-turn navigation data, the Joule GPS will display upcoming turn information in message notices that appear briefly over the dashboard as each turn approaches. Accurate turn-by-turn data is dependent on how the route was created and exported via the mapping site used.

Route Pacing: Routes created from a previous ride will have associated pacing data. As you follow a route with pacing data, a small icon  $(\triangle)$ , "the Ride Partner" or "Pacer," will appear along the route. This icon represents the pace of the ride from which the route was created. Pacing data associated with a route can also be altered either by changing the average speed, or the total time to complete the route. The direction traveled on the route can also be reversed.

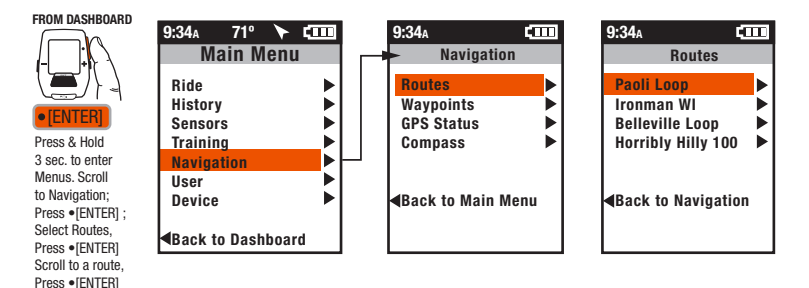

#### ROUTES, continued

#### To ride a route:

- 1) Select the route name from your list of routes.The Route Details display includes route name, length and location of the route.
- 2) Select Ride Route. The Route Attributes display includes the pacing information associated with the route.
- 3) Select Start. Confirm the Start. The Navigation dashboard will appear, displaying the route, your position, and the position of the Ride Partner (RP appears if pacing information is available for your selected route).

Optional: prior to selecting "Start," you can choose to alter the pacing and/or direction of travel for the route. Changing the Planned Time will automatically update the Planned Average speed. Likewise, changing the Average Speed will automatically update the Planned Time. In terms of Route Direction, select Forward or Reverse.

Use the Route Detail display to Delete or Rename a route.

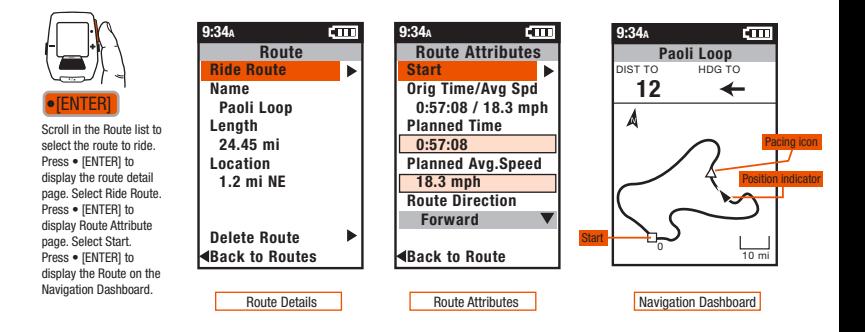

#### ROUTES, continued

#### Transferring routes to the Joule GPS:

- Create a ride route using your favorite mapping site on the World Wide Web (e.g. ridewithgps.com, mapmyride.com, strava.com, etc.).
- Save the route and export it from the mapping site as a GPX or TCX file (see TIP below).
- Open PowerAgent and import the route file. Select "Show Routes" from the Window menu to verify that the newly imported route is in the list.
- With your Joule GPS "on" and plugged into the computer, from PowerAgent, select "Configure Device" from the Tools menu.
- From the configuration window, select the "Routes" tab.
- Select or Check the route(s) you want to transfer to the Joule GPS and click the "Save."

#### More Turn-by-turn details:

When the route selected contains associated Turn-by-turn directions, a Route Cue Sheet dashboard will appear in your list of dashboards. The Route dashboard will display the heading, the distance, and direction to the next route point (a turn or point of interest). The route is also displayed on the Map dashboard. When you are within about 200m (600 ft) to your next turn a popup message notice will appear indicating the direction to turn and counting down your progress to the upcoming turn.

For a route to have Turn-by-turn directions you must create it using a mapping website which has the capability to produce a route file containing turn-by-turn information. Not all mapping sites have this capability.

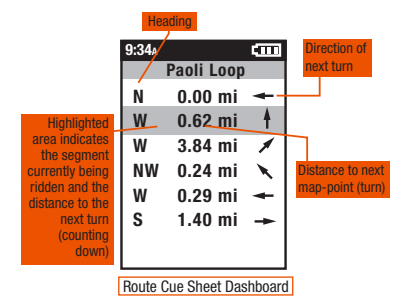

TIP: The Joule GPS only allows a route name to display 15-16 characters. Keep this in mind when naming imported routes. NOTE: ridewithgps.com is one of the few websites which exports Turn-by-turn directions in their route files, but only in the TCX format and only if you create the route in ridewithgps.com. They do not provide turn-by-turn in their GPX format files.

### ROUTES, continued

#### More Pacing details:

As mentioned earlier, routes created from a previous ride will have associated "pacing data." The Joule GPS will use this data—the average speed and total time taken to complete the ride route—to "set" the pace of the Ride Partner. You can choose to alter the associated pacing data using the the Route Attribute page (see pg. 25).

Once the route is activated and you reach the beginning of the selected route, the Ride Partner will begin moving at the specified pace. You can monitor your progress against the Ride Partner by checking the map dashboard (Ride Partner appearing as the  $\triangle$  icon) or checking the Pacing metric, configured on one of the metric dashboards (see Chapter 2).

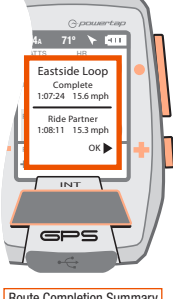

total time to complete the route for both you and the Ride Partner. **Route Completion Summary** When you have completed the route a notice will appear on the Joule GPS screen containing summary information highlighting the average speed and

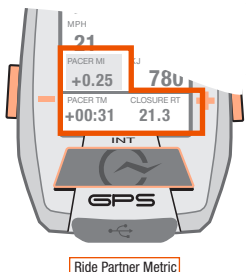

The Ride Partner metric can be added to your dashboard to assist in monitoring your pace verses the Ride Partner. The metric is updated in real time during the ride.

This metric contains 3 values:

- PACER MI: The distance between you and the Ride Partner (RP), "+" if the RP is ahead, "-" if the RP is behind you.
- PACER TM: The amount of time the Ride Partner is ahead(+) or behind(-) you.
- ESCAPE or CLOSURE RT: The Escape or Closure rate. This is the average speed you will need to maintain to finish the route just ahead of the Ride Partner. The label will list as "Escape RT" when you are ahead of the RP,

#### WAYPOINTS

For the purposes of the Joule GPS, waypoints are single specific locations on Earth. Your home, favorite trail head, or cafe can be a waypoint. The Joule GPS can create, delete, select, and store waypoints. Each waypoint you create is stored on the device. Each waypoint is listed by its name, a distance and direction (heading) from your current location. A waypoint labeled "Start" is always in the list and represents the starting point of your current ride. You can select a waypoint in your list to navigate to or create a waypoint representing your current location by selecting "New Waypoint."

#### FROM DASHBOARD

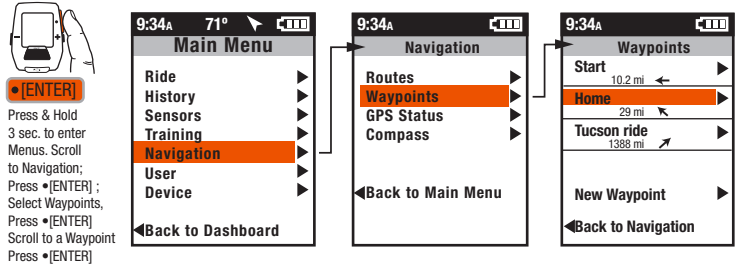

TIP: The heading arrow is accurate as long as the compass has been calibrated. The calibration typically only has to be done once, when you first receive the unit.

For more information, refer to the Compass Calibration section at the end of this chapter.

#### WAYPOINTS, continued

To navigate to a particular waypoint, select it from the list. At this point you can navigate to it, rename it or delete it. Selecting the Navigate To option will take you to the Navigation Dashboard. The name of the waypoint will be listed at the top of the screen along with the distance to the waypoint, from your current position, along a straight line, in the direction indicated by the heading arrow.

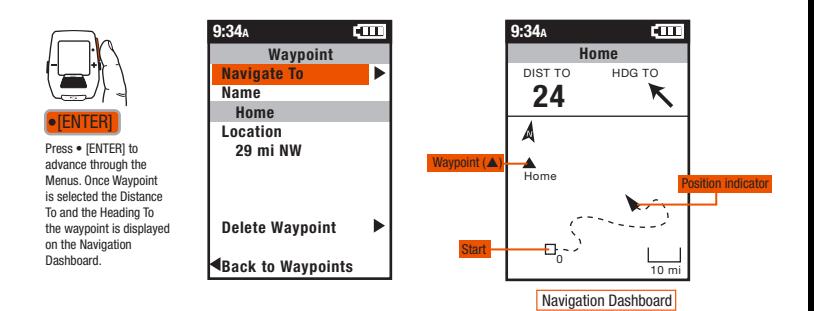

#### GPS STATUS

Information related to your GPS signal can be checked in the GPS Status area. Your GPS signal can be set to Active or Off. The current accuracy of your position is estimated in meters. The GPS must be locked onto a minimum of 4 satellites for full operation. Accuracy improves as the device locks onto additional satellites. Also displayed is the exact location of your position in Latitude and Longitude notation (i.e. degrees, minutes, seconds) and the current altitude, as calculated by the Joule GPS barometer.

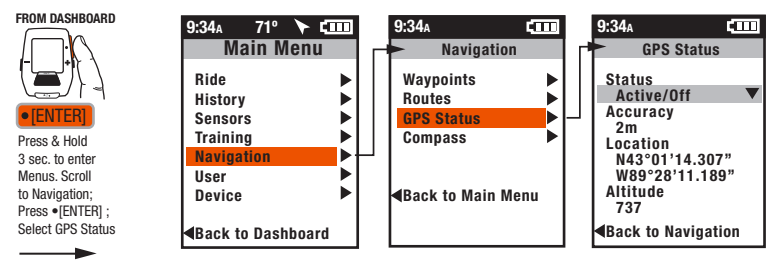

TIP: Your current location is listed as a latitude and longitude pair. The numbers making up the pair are in degrees, minutes, and seconds. The letter associated with the number is a compass point, North, South, East, West. When viewing a map, latitude lines run horizontally; longitude lines run vertically, converging at each pole, widest at the equator.

Lines of Latitude are numbered from zero degrees to 90°, north and south. These numbers can be subdivided into minutes and seconds for greater granularity. 0° Latitude is the Equator, the imaginary line that divides the earth into north and south hemispheres.

Lines of Longitude, also numbered in degrees, subdivided in minutes and seconds. 0° Longitude is the Prime Meridian, established 1884, an imaginary line that runs through Greenwich, England. From the Prime Meridian, the lines of Longitude run 180° east and 180° west until they meet in the Pacific Ocean, making up the imaginary line known as the International Date Line.

Using the Latitude/Longitude numbered pair you can describe any location on Earth. In fact, the example in the menu above is the location of Saris Cycling Group, near Madison, Wisconsin.

#### **COMPASS**

The Joule GPS contains a magnetic compass. The arrow near the right side of the Title bar on the dashboard points North, regardless of your direction of travel. It is good practice to calibrate the compass upon receipt of the device as well as after each firmware upgrade.

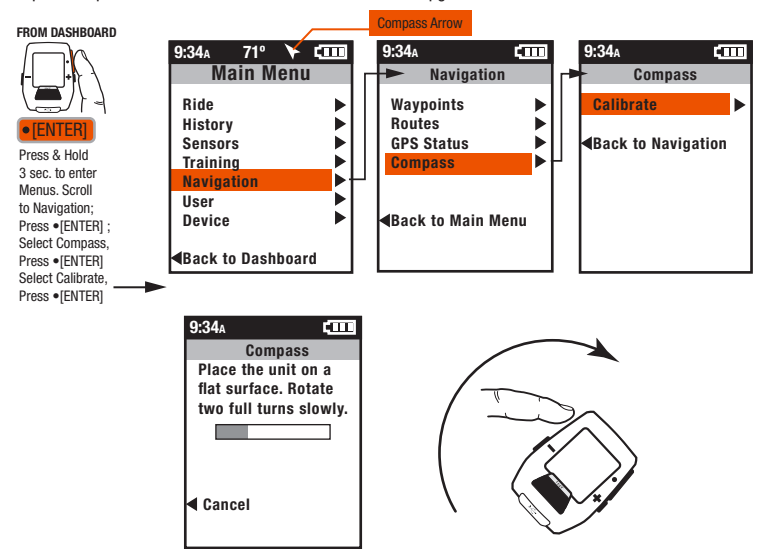

09 10:10A 11 6:12P 12 9:34A

▶ ь

### HISTORY OVERVIEW

The Ride History area allows access to previous rides and ride summaries stored on the Joule GPS. You can select a full ride, a ride summary, or display a report. Reports compare current ride metrics against averages over a specific time frame (e.g. 1 week, 2 week, 1 month, etc.). A full ride can be converted to a route or a workout. When a full ride is deleted from the device, the ride summary info always remains so that the weekly and monthly history reports can be calculated.

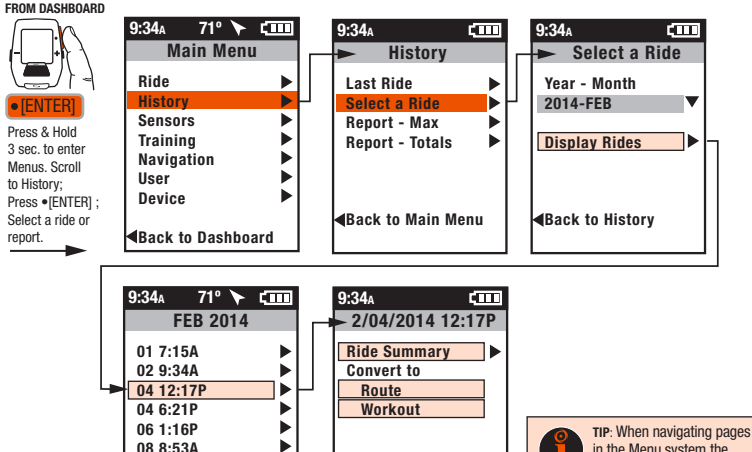

**Back to Ride List** 

in the Menu system the **IINTERVALI button acts as** the "back" button.

#### SUMMARY REPORTS

The Joule GPS can create summary reports comparing one of your rides to ride averages over a previous time frame. Report types include summaries of ride data related to Peak Power, Work, Climbing, Time in Zones, and more. Once a ride is selected, the ride data is compiled into a report. The report compares metrics from the selected ride to averages over the previous week, or 2 weeks, or 4 weeks, up to 12 months prior. The data is either averaged by Date or by Ride (see explanation below). Note: the historic averages do not include the selected ride.

#### FROM DASHBOARD

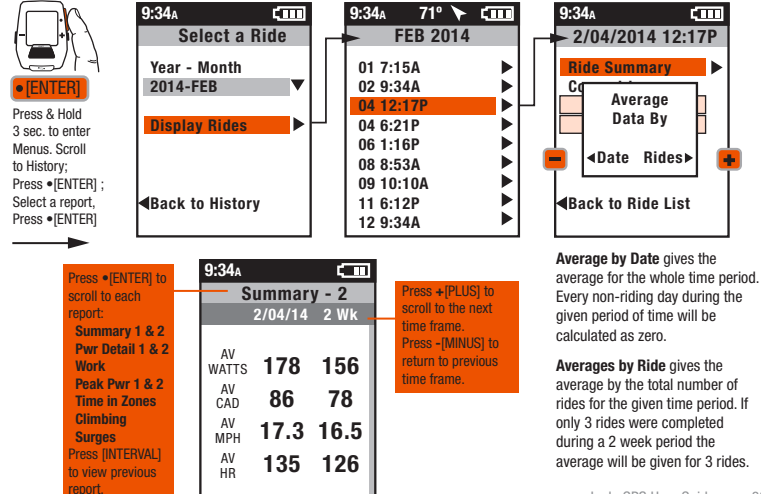

#### REPORTS, Continued

There are two additional types of ride history reports:

- Maximums: Compare maximums from all rides stored on Joule with averages over the selected time frame.
- Totals: Compare ride data totals over the selected time period with averages over the same time frame.

For more information on the details of the report, see appendix A.

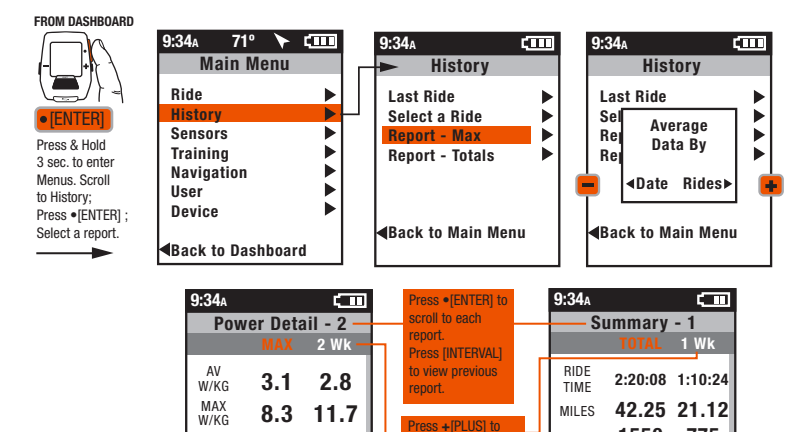

calculate values for the next time frame. Press - [MINUS] to return to previous time frame.

0:11:57 0:08:14 21% 27%

ZERO WATTS ZERO **WATTS**  775 73 871

1550 72 1748

KJ TEMP F FT GAIN

#### CONVERT RIDES

Rides stored on the Joule GPS can be converted into routes or workouts. The conversion must be done from a full ride file stored on the Joule. There are two types of ride files stored on your Joule GPS:

- Full Ride files contains all ride data, including GPS and elevation data necessary for conversion to Route or Workout.
- Ride summary files contain only a small amount of data used by reports. The summary files are the smaller files that remain after a ride is cleared.

Ride files can be managed using PowerTap PowerAgent software.

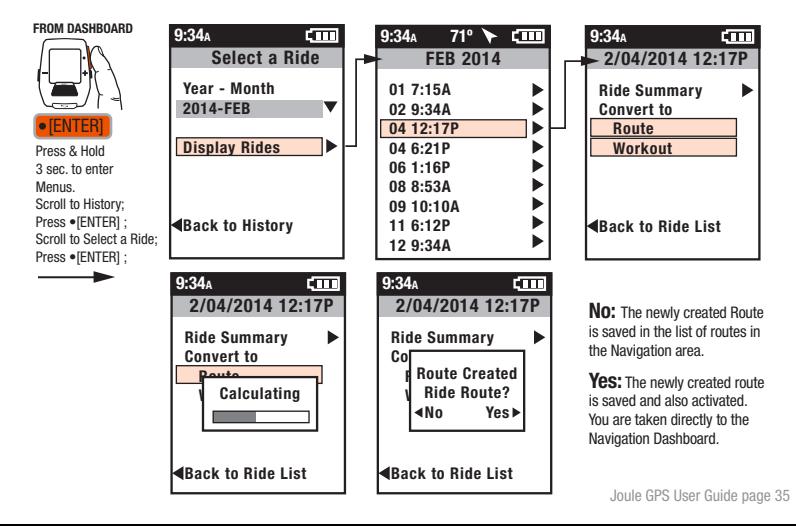

### TRAINING using WORKOUTS

The Joule GPS has a robust set of features that assist in training. These features include the cability to:

- Create, manage and follow a Workout, either outdoor or indoor using the CycleOps PowerBeam Pro Trainer;
- Set up Auto Laps based on time, distance or GPS position;
- Set a Countdown reminder using time, distance or quantity of work.

Create and manage the workout scripts using the PowerTap PowerAgent application software.

Within PowerAgent, the workout can be

created manually... ...or converted from a previous ride activity. then transferred to the Joule GPS.

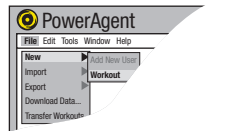

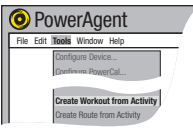

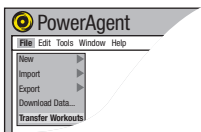

You can also convert a ride to a workout directly on the Joule GPS.

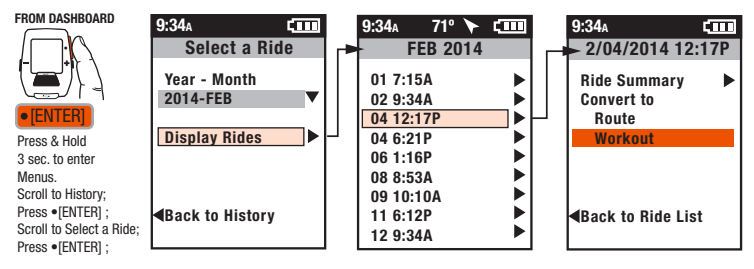

## TRAINING with PowerBeam PRO using Scripted WORKOUTS

When creating a"scripted" workout, resistance can be based on:

- Target Slope mimicking the resistance of a specific grade or incline.
- Target Power a specific resistance value in terms of watts.
- Power Range resistance within a range of wattage values.
- Power Zone a number representing a range of power values.

The length of each segment can be based on distance or time. To initiate a scripted workout, select it from the list of workouts. To skip completion of individual workout segements press the [INTERVAL] button.

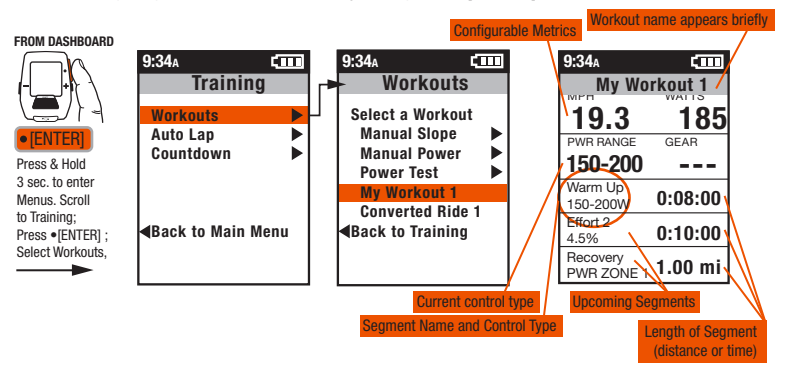

NOTE: The "Gear" window is only active and relevant when the Joule GPS is paired to a CycleOps i400 series indoor cycle. Manual Slope and Manual Power are only displayed in the Workouts menu if the Joule GPS is paired to a PowerBeam Pro. You can also ride a power-based workout outdoors as well as with any trainer.

### TRAINING with PowerBeam PRO using Manual WORKOUTS

Manual or "unscripted" workouts are exclusively available when using the CycleOps PowerBeam Pro trainer or i400 Series indoor cycles. When paired to one of these units, two additional choices appear in the Workouts menu:

- Manual Slope: Target Slope Mode set the resistance to mimic a specific grade or incline percentage.
- Manual Power: Target Power Mode set the resistance to a specific power value.

9:34A No workout script is necessary. The user can manually increment or decrement the slope or power resistance value during the workout using the +[PLUS] and -[MINUS] buttons. To end a Manual workout early, press and hold the -[MINUS] button.

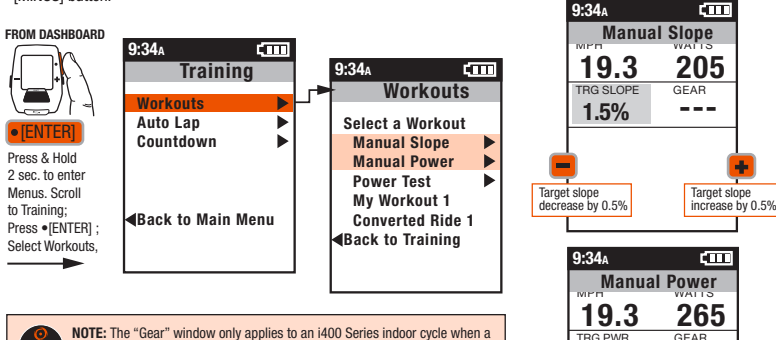

NOTE: The "Gear" window only applies to an i400 Series indoor cycle when a slope-based segment or Manual Slope Mode is active. The bike can be "shifted" when the Gear window is highlighted. The +[PLUS] and -[MINUS] buttons apply to what is highlighted, Target Slope or Gear increment/decrement. To move the highlight hold down the +[PLUS] button briefly.

Also, Manual Slope and Manual Power are only displayed in the Workouts menu if the Device is paired to and communicating with a PowerBeam Pro or i400 Series Indoor Cycle.

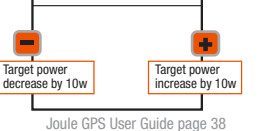

270

#### TRAINING using AUTO LAP

Auto Lap allows you to set the Joule GPS to record laps automatically during your ride based on either time , distance traveled, or passing a specific GPS position point. The lap is automatically marked and will appear on the Interval dashboard. Select Off to turn Auto Lap off. NOTE: Auto Lap only functions when the Joule is set to "Lap Mode" (see Device, chapter 8)

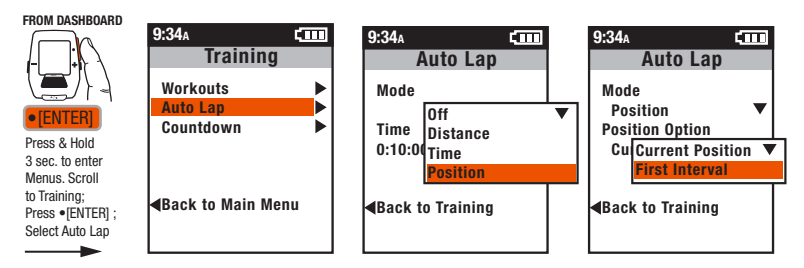

#### MODE AUTO LAP MENU OPTION

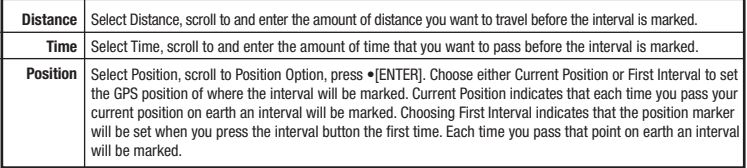

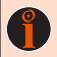

TIP: Use Auto Lap in Position Mode when participating in a criterium or cyclocross event to automatically count each lap. Set the Position Option to "First Interval" prior to warmup. When you get to the start line press the interval button, indicating a lap will be marked each time you pass this point (within 20-30 meters of the waypoint).

### TRAINING using COUNTDOWN

Countdown allows you to set the Joule GPS to notify you when a specific:

- Distance has been traveled;
- Amount of time has passed;
- Amount of work has been completed (measured in kilojoules).

In order to use the Countdown feature you must select the Countdown metric for display in one of your Dashboards. See chapters 3 and 8, and Appendix C for more information on setting display metrics.

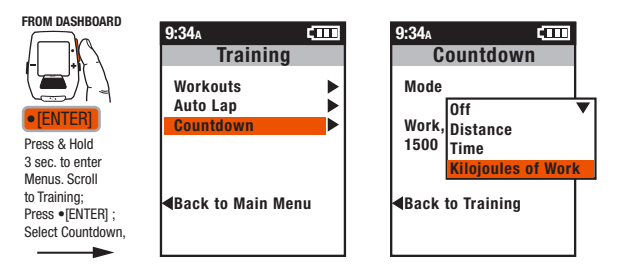

#### MODE COUNTDOWN MENU OPTION

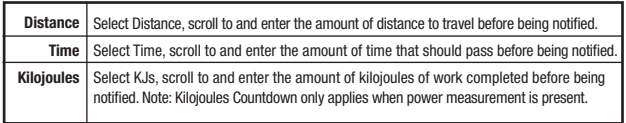

#### DEVICE Overview, DATE & TIME

The final choice on the Main Menu has to do with configuring the device itself. This includes time and date settings; display settings (dashboard configuration, lighting, sleep, language and units); device memory management, data recording control, odometer management, display smoothing and averaging, the altimeter offset and information about the Joule GPS itself, such as firmware version numbers.

#### FROM DASHBOARD

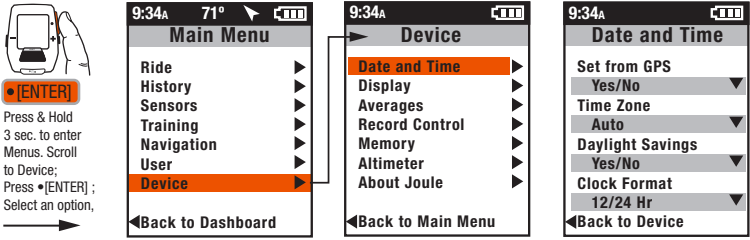

DATE & TIME MENU MENU INPUT OPTION

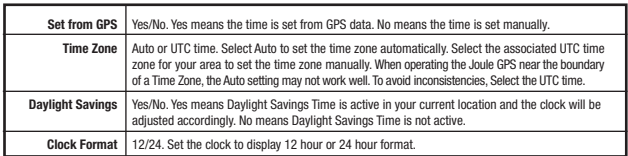

TIP: Coordinated Universal Time (UTC) is basically "world time." UTC time zones begin at Longitude 0 (zero), the Prime Meridian. Example: In the United States, Central Standard Time is 6 hours less than UTC time (UTC minus 6 or UTC-6); Pacific Standard Time is 8 hours less UTC time (UTC-8). When Daylight Savings Time is in effect, subtract 1 hour from U.S. UTC values. In Europe, Central European Time is 2 hours more (UTC+2). In Asia, Hong Kong Time is 8 hours more (UTC+8).

#### DEVICE DISPLAY

All of the Dashboard configuration, lighting levels, sleep, language, metrics, and units can be set in the Device Display area. You can determine the number of dashboards to display, as well as the number and type of metric associated with each dashboard. See Appendix C for a full list of all metrics.

#### FROM DASHBOARD

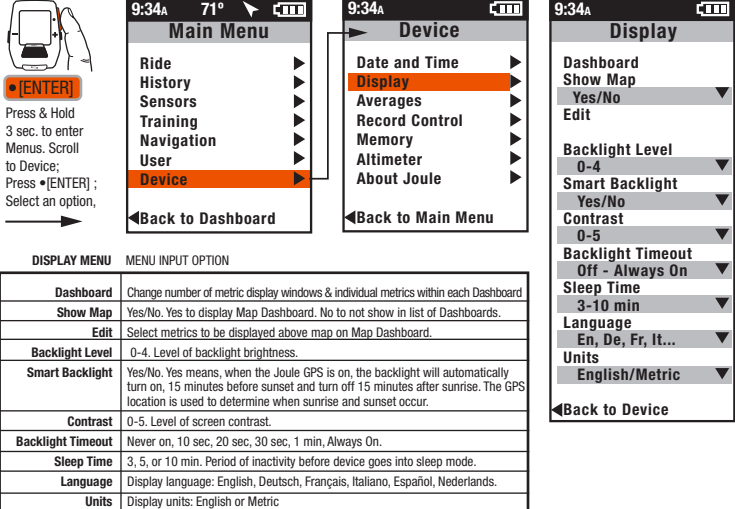

#### DEVICE AVERAGING

**EDOM DASHBOARD** 

The Device Display Averaging page allows you to adjust the way Power and Cadence data is presented during a ride. Select a specific amount of time to average the raw second-by-second data values for power and/or cadence, prior to display. The result is a smoother, steadier value displayed to the rider, over the duration of the ride. The raw data is still written to the ride file.

Another setting associated with Device Averaging is calculating and displaying averages with or without values of zero. For example, to view your average cadence while not including time spent coasting. Set "Cadence w/ Zeros" to "No." This will result in not including values of zero when calculating average cadence prior to anytime it is displayed on the device. Again, the raw data written to the ride file will include zeros.

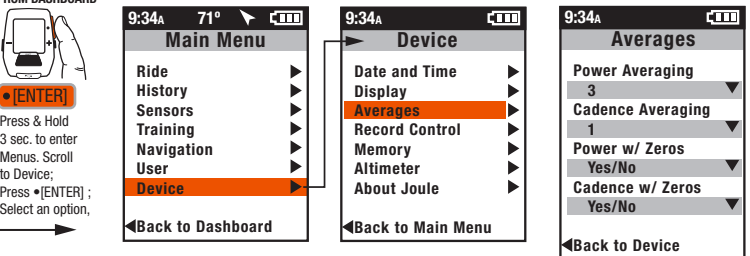

#### AVERAGES MENU MENU INPUT OPTION

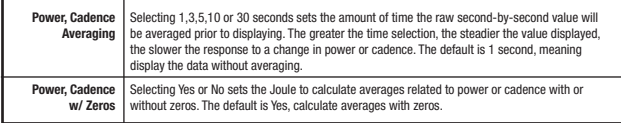

### DEVICE RECORD CONTROL

The Record Control page allows the user to set:

- How the Joule GPS records data during a ride,
- When the ride recording is automatically saved,
- How the [INTERVAL] button works when pressed.

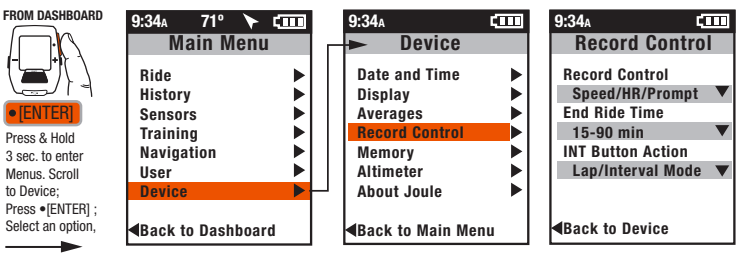

#### RECORD CONTROL MENU MENU INPUT OPTION

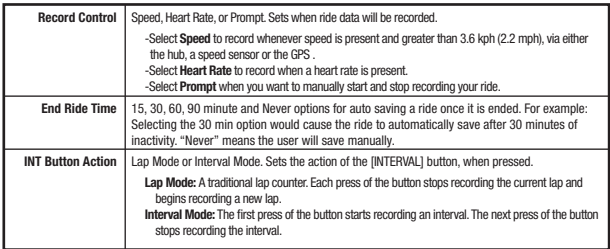

#### DEVICE MEMORY

The Memory page allows the user to monitor and manage the space available on the Joule GPS. Also the odometer value can be monitored, updated or reset. Ride summary data, used for history reports (Chapter 6), and complete Ride files can be cleared here.

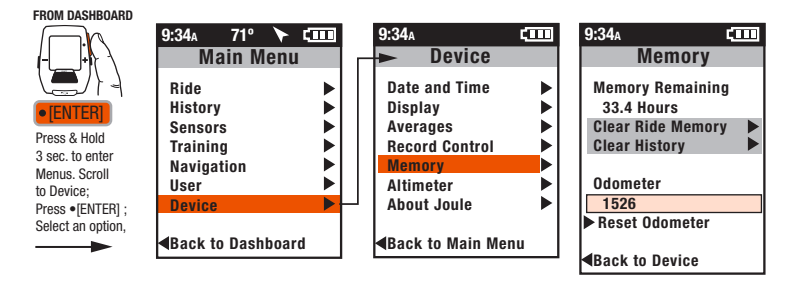

#### MEMORY MENU MENU INPUT OPTION

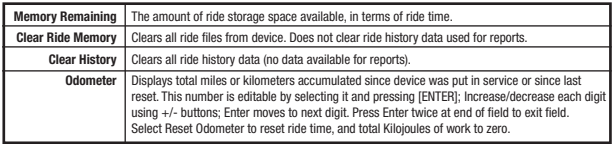

#### DEVICE ALTIMETER

The Joule GPS contains a barometric Altimeter that allows you to monitor your current altitude, also referred to as current elevation. Selecting Altimeter in the Device menu shows the current altitude, as calculated from the barometer. You may set a known value for "home" altitude or the elevation of the starting point of the ride, and adjust the value of the current altitude to this known value.

#### FROM DASHBOARD

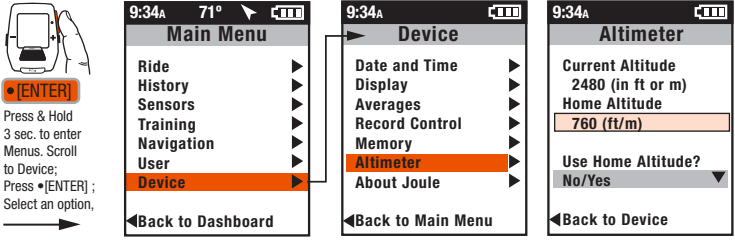

#### ALTIMETER MENU MENU INPUT OPTION

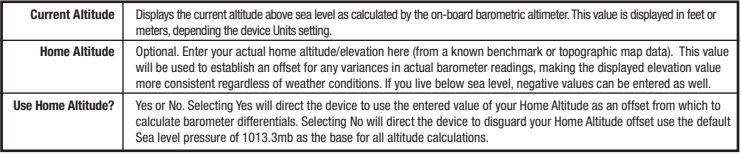

NOTE: The barometer in your Joule GPS is very sensitive to barometric pressure. If weather patterns are changing, resulting in a rising or falling barometer, the current elevation value will also change. The less stable the weather the less stable the elevation value. However, even if the weather is not clear and windless, it is the pressure differentials that are used to calculate elevation gains and losses, not the actual elevation change. The resulting calculation, during the relatively short time frame of any particular ride, is accurate.

#### DEVICE ABOUT JOULE

This screen contains information about the Joule GPS, including the version of firmware currently running on the device and the number for Customer Support, typically available Monday through Friday, 8 a.m. to 4:45 p.m., Central Standard Time.

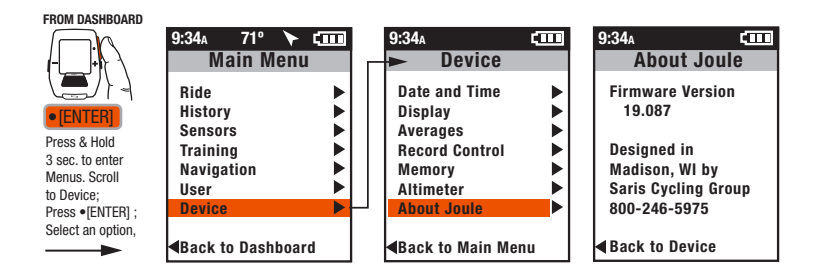

#### CHAPTER 9: DATA & DOWNLOADS

#### DOWNLOAD

To further configure the Joule GPS and customize the dashboards, install PowerAgent software from www.PowerTap.com/poweragent. PowerAgent also allows you to download and analyze your ride data, configure your Joule settings in a more user-friendly manor, manage route, workout, and waypoints, as well as upload your ride to different social media and social fitness sites.

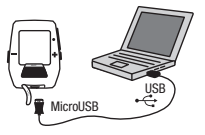

#### CHAPTER 10: FAQ & TROUBLESHOOTING

#### FREQUENTLY ASKED QUESTIONS

For the most current FAQ's and troubleshooting please visit the customer support section of our website, www.PowerTap.com.

### CHAPTER 11: IMPORTANT PRECAUTIONS and NOTES

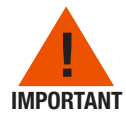

- Keep eyes on the road. Do not become overly engaged with display.
- We recommend getting familiar with the computer functions while stationary.
- The computer and chest strap are water resistant, not waterproof. Avoid sustained water contact and do not deliberately place in water or under high-pressure sprays.
- Avoid spraying the unit directly with solvent. Do not use thinner or other solvents to clean parts.
- Failure to adhere to these precautions may cause premature failure or incorrect operation of the unit and may void the warranty.

#### Other Important Notes:

- Battery Life: The Joule GPS has a rechargeable battery that will last a significant amount of time when fully charged. However, some features of the Joule will use more power then others:
	- Displaying the Navigation dashboard for extended periods of time can impact battery life. A lot of processing power is required to keep the live map display up to date.
	- Setting the backlight to "always on" will impact battery life, although the Joule is still very efficient in terms of power usage when the backlight is in use.
	- Setting the backlight time out to a long period of time (something more then 30 seconds) will impact battery life, depending on how often buttons are pushed, causing the backlight to go on.
	- Setting the Smart Backlight option could impact battery life if a significant amount of time is spent using the device at night.
- GPS signal lock time can vary depending on environmental conditions. See Appendix D for more detailed information on GPS signal locking.

### CHAPTER 12: FEATURES AND TECHNICAL SPECIFICATIONS FOR JOULE GPS

#### JOULE GPS FEATURES

3 Customizable Dashboards Altitude Auto Lap marking via time, distance, or position Battery Level Indicator (sensors, Joule GPS) Cadence (current, average, maximum) Countdown timers (Time, Distance, Kilojoules) Current Heading Distance Remaining in Workout Distance to Next Route Point Distance to Ride Partner Heading to Next Route Point Heart Rate (current, average, maximum) Heart Rate Zone Intensity Factor (IF) Intervals Summary Screen Kilojoules Kilojoules per Hour Normalized Power (NP) Peak Power (5 second, 5 minute, 20 minute) Pedal Balance (Current, Average) Percent Grade (Current, Average)

Power (Current, Average, Maximum) Power Zone (Current, Average) Recording options of Speed, Heart Rate, and Prompt Ride Distance Ride Pacing Ride Summary Reports Ride Time Routing Speed (Current, Average, Maximum) Surge Count (w/kg, ranges: 4-6, 6-8, 8+) **Temperature** Time of Day Time Remaining in Workout Time to Ride Partner Total Ascent Total Kilojoules Training Stress Score (TSS) VAM (Vertical Ascent in Meters) Watts per Kilogram (Current, Average, Maximum) Workouts, scripted and unscripted

#### JOULE GPS TECHNICAL SPECIFICATIONS

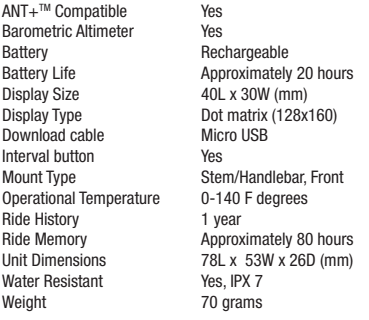

#### CHAPTER 13: Warranty

#### **WARRANTY**

In the event that warranty service is required, original sales receipt may be required.

The Joule is warranted to the original retail purchaser to be free from defects in materials and workmanship. Warranty coverage is valid to the original purchaser only and proof of purchase will be required.

- Electronics
	- 1 year
	- 2 years (Europe)

#### THIS WARRANTY DOES NOT COVER:

- Normal wear and tear.
- Any damage, failure or loss caused by accident, misuse, neglect, abuse, improper assembly, improper maintenance or failure to follow instructions or warnings in User Guide.
- Use of products in a manner or environment for which they were not designed.

#### LIMITATIONS

The foregoing warranties are in lieu of and exclude all other warranties not expressly set forth herein, whether expressed or implied by operation of law or otherwise, including, but not limited to, warranties of merchantability or fitness for a particular purpose. Saris Cycling Group shall in no event be liable for incidental or consequential losses, damages or expenses in connection with its exercise products. Saris Cycling Group's liability hereunder is expressly limited to the replacement of goods not complying with this warranty or, at Saris Cycling Group election, to the repayment of an amount of the purchase price of the exercise product in question. Some states do not permit the exclusion or limitation of implied warranties or incidental or consequential damages, so the preceding limitations and exclusions may not apply to you.

#### **PROCEDURES**

Warranty service will be performed by Saris Cycling Group or an authorized Saris Cycling Group Dealer. The original purchaser must provide proof of purchase. Service calls and/or transportation to and from the Authorized Saris Cycling Group Dealer are the responsibility of the purchaser.

- Saris Cycling Group will have the option to repair or replace any product(s) which requires warranty service.
- Saris Cycling Group will replace any unit that is structurally defective with a new unit or replace the unit with a unit of equal value.
- In the event a product cannot be repaired, Saris Cycling Group will apply a limited credit reimbursement toward another PowerTap product of equal or greater value.

#### Summary Report Definitions

#### Ride Time

Time of ride defined as any time spent moving. Note: time spent stopped can be included if Joule Mode settings are changed from speed record control to heart rate record control.

#### MI/KM

The ride length from start to finish measured in miles or kilometers.

#### K.I

Kilojoule (1000 Joules). A Joule is unit of work equal to the work done by a force of 1 newton to move an object a distance of 1 meter. Kilojoules are a common unit used to express the total volume of work accomplished during a given workout, ride, or exercise bout. Kilojoules are used to express the total training load. One Joule per second equals 1 watt. The average power output in watts multiplied by the time in seconds divided by 1000 equals the total amount of work, during the specified time frame, in kilojoules.

#### TEMP C/F

The current temperature measured by the Joule's internal sensor.

#### AV WATTS

1. Average power during a ride. 2. A common unit used to express effort or intensity amongst cyclists. Note: Average calculation may or may not include zeros (time spent coasting or with no power) depending on Joule's set up. By default, zeros are included. For 2 WK, 4 WK rolling averages are time weighted over the selected period.

#### AV CAD

Average pedal revolutions per minute during a ride. Note: Average calculation may or may not include zeros (time spent coasting or with no power) depending on Joule's set up. By default, zeros are included. For 2 WK, 4 WK rolling averages a time-weighted average over the selectable time period is used.

#### AV MPH/KPH

Average speed in miles per hour or kilometers per hour during a ride.

#### AV HR

Average heart rate in beats per minute during a ride. Note: For 2 WK, 4 WK rolling averages, a time weighted average over the selectable time period is used.

#### Power Detail Report

#### AV WATTS

1. Average power during a ride. 2. A common unit used to express effort or intensity amongst cyclists. Note: Average calculation may or may not include zeros (time spent coasting or with no power) depending on Joule's set up. By default, zeros are included. For 2 WK, 4 WK rolling averages a time weighted average over the selectable time period is used.

#### MX WATTS

Maximum power in watts during a ride. Note: For 2 WK, 4 WK rolling averages a time weighted average over the selectable time period is used.

#### ZERO WATTS

Cumulative ride time when Power is zero displayed in absolute minutes or as percentage of total ride time.

#### NORMALIZED POWER

An estimate of the power that you could have maintained for the same physiological "cost" if your power output had been perfectly constant. The formula for calculating NP was developed by Training Peaks.

#### AV W/KG

Average power in watts divided by rider weight in kg during a ride.

#### MX W/KG

Maximum power in watts divided by rider weight in kg during a ride.

#### Work Report and Peak Power Report

#### KJ

Kilojoule (1000 Joules). A Joule is unit of work equal to the work done by a force of 1 newton to move an object a distance of 1 meter. Kilojoules are a common unit used to express the total volume of work accomplished during a given workout, ride, or exercise bout. Kilojoules are used to express the total training load. One Joule per second equals 1 watt. The average power output in watts multiplied by the time in seconds divided by 1000 equals the total amount of work, during the specified time frame, in kilojoules.

#### KJ/HR

Average Kilojoules per hour during a ride.

#### TSS

Training Stress Score estimating the total amount of glycogen burned on a ride.

#### IF

Ratio of the normalized power to threshold power. Joule uses the mid-point between the threshold zone (zone 3) and the race pace zone (zone 4) as the threshold power value.

#### Peak Power

The highest average power output that can be held for a given duration. 2. For most individuals a peak sustainable power or peak power output lasting 4 to 8 minutes is equivalent to an intensity that elicits their VO2 max, or maximal capacity to consume oxygen. 3. For most individuals a peak sustainable power output lasting 20 to 40 minutes is equivalent to an intensity that elicits their lactate threshold or a value of blood lactate 2 to 3 mm above their baseline blood lactate. 4. For most individuals a peak sustainable power output lasting 40 minutes to 2 hours is equivalent to an intensity that elicits their lactate threshold, or a value of blood lactate just above to 1 mm above their baseline blood lactate. 5. In cycling, the peak sustainable power for any given duration is analogous to their best performance for a given time. For example, a runner might have a personal best of 5 minutes in a mile run and 35 minutes in a 10 KM run, whereas a cyclist might have a personal best or peak sustainable power of 300 watts for 5 minutes and 240 watts for 35 minutes.

#### Time in Zones Report

#### Training Zones

1. Discrete bins or intervals specific to a particular energy or physiological system. From short maximal efforts to long maximal efforts these energy systems run along a continuum from anaerobic to aerobic metabolic pathways. Common reference points for this continuum include the power at lactate threshold and power at VO2 max.

#### Recovery Zone (Zone 1)

1. An easy exercise intensity where there is minimal stress or strain on the body. 2. On a 1 to 10 rating of perceived exertion scale, the recovery zone corresponds to a 1 to 2 or "really easy" to "easy". 3. On a 6 to 20 rating of perceived exertion scale, the recovery zone corresponds to a 6 to 10 or "very very light" to "very light." 4. An exercise intensity dependent solely on aerobic metabolism of primarily fat. 5. An exercise intensity that can be held for an indefinite time frame.

#### Endurance Zone (Zone 2)

1. A moderate exercise intensity where there is some stress or strain on the body 2. On a 1 to 10 RPE scale, an intensity corresponding to 3 to 4 or "moderate" to "sort of hard". 3. On a 6 to 20 RPE scale, an intensity corresponding to a 10 to 13 or "fairly light" to "somewhat hard." 4. An exercise intensity depending on the aerobic metabolism of both fat and carbohydrate. 5. An exercise intensity that can be held as long as the athlete were supplied with an influx of carbohydrate (i.e., allowed to eat).

#### Lactate Threshold (LT) Zone (Zone 3)

1. A hard intensity zone marked by a sudden increase in breathing rate. 2. On a 1 to 10 RPE scale, an intensity corresponding to a 5 to 7 or "hard" to "really hard." 3. On a 6 to 20 RPE scale, an intensity corresponding to a 13 to 16 or "somewhat hard" to "very hard". 4. A range of exercise intensity beginning at a slight inflection or rise in the blood lactate over a resting baseline to an intensity corresponding with a blood lactate 2 to 3 mm above a resting baseline. 5. A demarcation between aerobic metabolism to a mix of anaerobic and aerobic metabolism. 6. An all out exercise intensity that can be held between 40 minutes to 2 hours depending on the availability of stored carbohydrate or glycogen within the body.

#### Time in Zones Report...Continued

#### Race Pace Zone (Zone 4)

1. An extremely hard or all out intensity zone. 2. On a 1 to 10 RPE scale, an intensity corresponding to a 7 to 8 or "really hard" to "really really hard." 3. On a 6 to 20 RPE sale, an intensity corresponding to a 16 to 18 or "very hard" to "very very hard." 4. An exercise intensity dependent primarily on the aerobic and anaerobic metabolism of carbohydrate. 5. An all out exercise intensity that can be held between 10 minutes to 30 minutes.

#### Max Zone (Zone 5)

1. An all out or maximal intensity zone. 2. On a 1 to 10 RPE scale, an intensity corresponding to a 9 to 10 or "really really hard" to "maximal." 3. On a 6 to 20 RPE scale, an intensity corresponding to an 18 to 20, or "very very hard" to "maximal." 4. An exercise intensity that elicits the causes the body to reach its maximal capacity to consume oxygen (i.e., an exercise intensity that elicits VO2 max). 5. An all out or maximal effort that can be held between 2 to 8 minutes or an average of 4 minutes.

#### Climbing and Surges Report

#### M/FT GAIN

The total vertical distance in feet or meters traveled or climbed over a given distance ridden.

#### AV% GRADE

The rise or vertical increase in elevation divided by the run or horizontal distance traveled multiplied by 100 (rise  $\div$  run x 100).

#### M/FT LOST

The total vertical distance in feet or meters descended over a given distance ridden.

#### VAM

1. The rate of vertical ascent in meters per hour. Note: At an 8% grade, a rate of ascent of 1800 meters per hour requires a power output of 6.3 watts per kg and is considered the upper limit for climbing speed in professional cyclists. To compare that with age group racers and recreational riders, their VAM on the same grade would be around 1064 and 560 m/hr, respectively.

#### Surges

A surge is a sudden, short acceleration lasting a minimum of 3 seconds within a particular "power to weight" or w/kg zone. The value displayed is the number of surges occuring within a w/kg zone. Once a surge is recorded in a w/kg zone, the rider's current w/kg power value must drop at least 0.1 w/kg below the minimum of the zone before a new surge can be considered. For this metric to be calculated correctly, the rider's weight must be accurate, as listed in the User section of the Main Menu on the Joule GPS.

### Appendix B: POP-UP WINDOWS

This section describes the various pop-up messages you may see on the device.

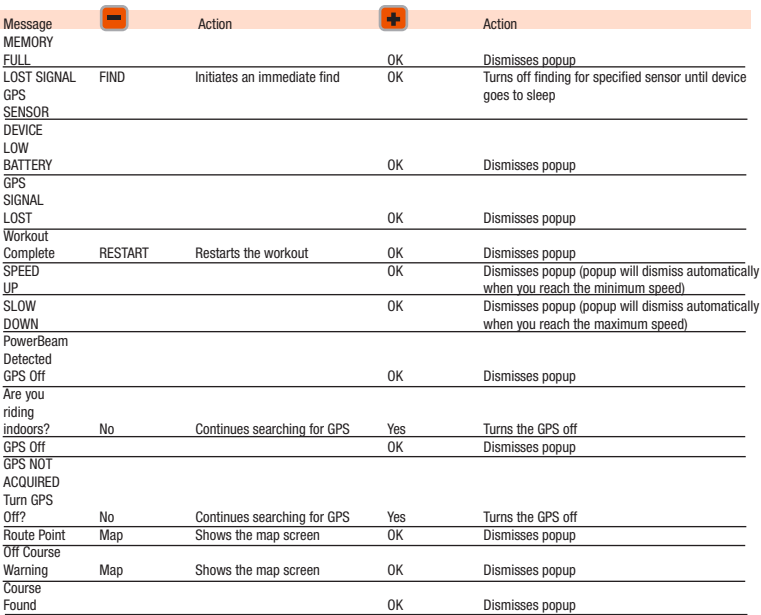

### Appendix B: POP-UP WINDOWS

This section describes the various pop-up messages you may see on the device.

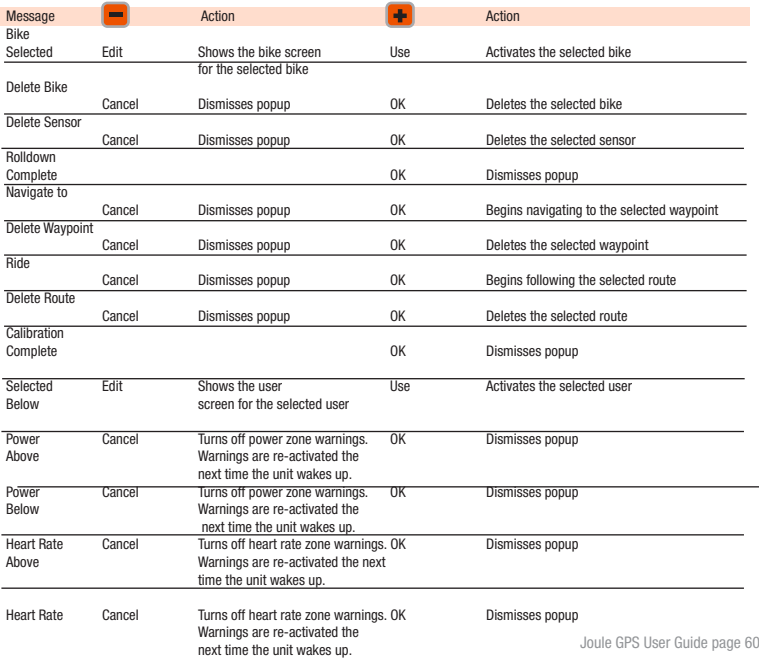

### Appendix B: POP-UP WINDOWS

This section describes the various pop-up messages you may see on the device.

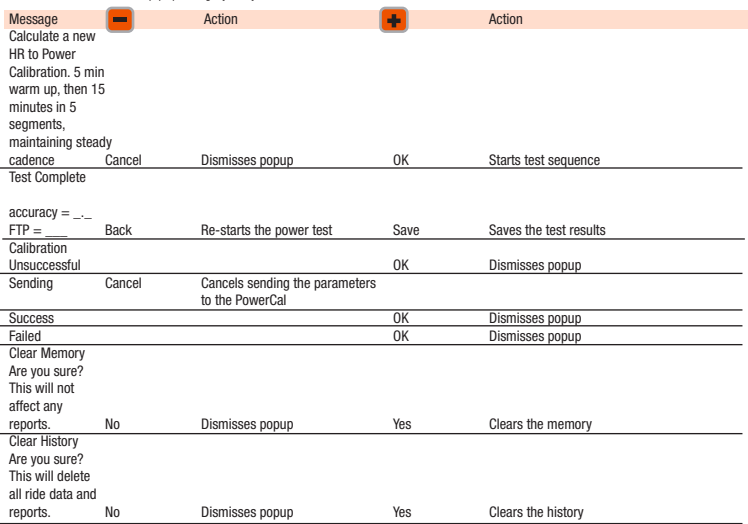

# Appendix C: METRIC LIST

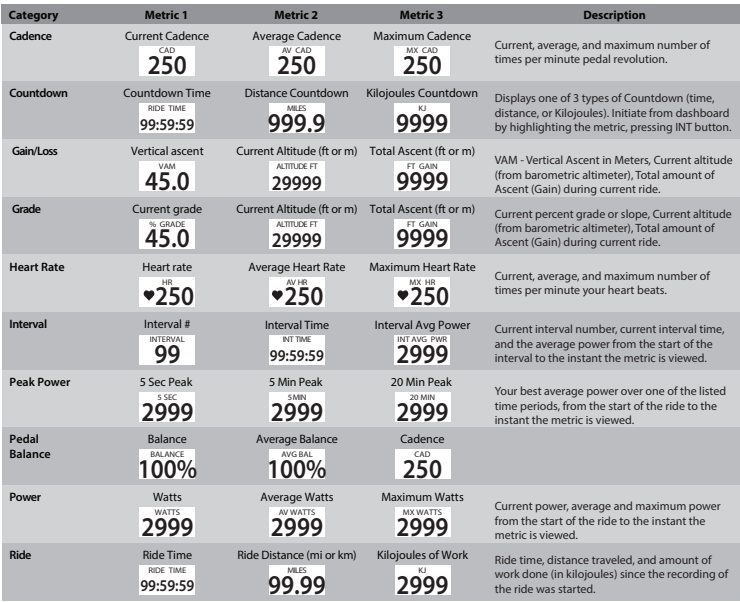

# Appendix C: METRIC LIST

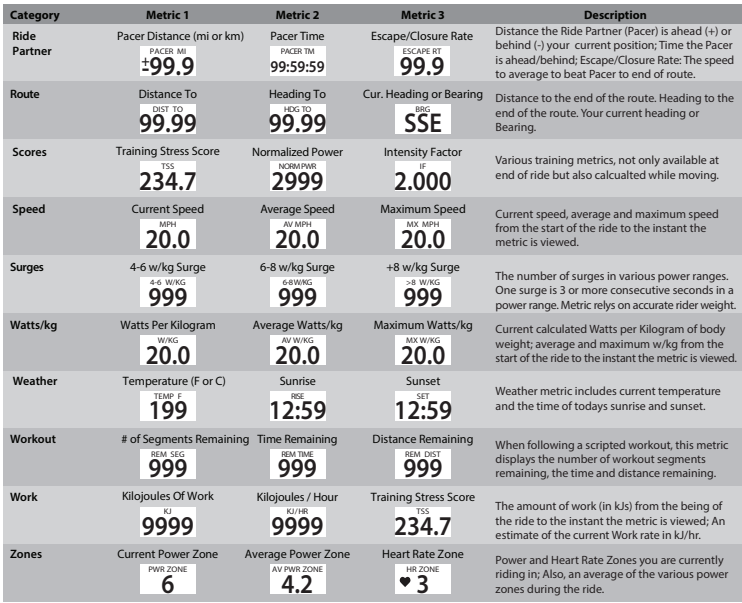

### Appendix D: GPS OVERVIEW

#### Understanding GPS Signal Acquisition and Signal Strength

#### Overview:

The Global Positioning System, GPS, originally developed for military purposes, was deployed over the span of years beginning in the 1980s, completing deployment in 1995. Today the GPS system is primarily used for civilian applications. Within the next 5 to 6 years there will be 3 fully independent Global Navigational Satellite Systems in service - the United States will continue to provide and improve GPS, the European Union will complete deployment of their system, GALILEO and Russia will complete deployment of their system GLONASS.

The GPS is a constellation of 32 fully operational satellites orbiting the earth in 6 different orbital planes, with 5 to 6 satellites per orbit. At any one time 24 of the satellites are considered "in service." The others are available in case one of the 24 needs to come offline for maintenance issues. The satellites circle the earth at an attitude of 20,180 kilometers (about 12 miles). Each orbit takes about 12 hours, but due to the earth's rotation, each satellite returns to it's starting point above earth in just under 24 hours. The 6 orbital planes, including the number and spacing of satellites in each plane are designed to ensure that there are a minimum of 4 satellites in view of any location on earth at any time. Typically there are more than 4. The more satellites a receiver locks onto, the more accurate the position data. Receivers positioned in higher latitudes will typically "see" less satellites. The master control station for the entire GPS network is located in Colorado. There are 5 additional monitoring stations around the world.

#### GPS Signal Strength:

GPS signal strength can be affected by many conditions. These include weather, the environment, receiver movement, and the orbital position of the satellites. This is especially noticeable at the point in time when the receiver is attempting to get a full GPS lock (typically means the reciever is locked onto a minimum of 4 satellites for accurate location data).

- When considering the weather, the signal strength is affected by the density of any clouds. Heavy rain or snow clouds can be a negative when it comes to GPS signal locking. This type of atmosphere tends to slow the locking process. The best conditions are cloudless sunny days or partial high, thin cloud cover.
- Environmental considerations include whether the receiver is in a mountainous or flat area, urban or rural area, under a tree canopy, or some combination of the above. Mountainous topography can include deep valleys or

### Understanding GPS, continued

canyons. It can be hard to receive a satellite signal when not much sky is visible. Similarly, in urban areas, tall buildings, sometimes referred to as urban canyons, can cut down on the amount of viewable sky. Also, in rural areas, where the receiver may be under tree-lined roads or trails, the density of the tree canopy could have an effect on the GPS signal. The best environmental conditions for a GPS signal would be flatter terrain, rural areas, with lots of open sky, and light to nonexistent tree cover.

- The global satellite network itself can also affect the GPS signal. As mentioned earlier, the GPS network consists of 24 satellites in 6 different orbits around the earth. There are brief times during the day where a "coverage hole" may temporarily exist, over a particular geographical area, due to the location of each satellite in its orbit, at that particular point in time. In this case, the user of the receiver may need to wait a few minutes for satellite movement to "close the coverage hole" in that geographical area.
- Receiver movement can have an affect on the initial GPS signal lock. Typically, it is better to keep the receiver unit stationary while the unit is trying to complete the lock of the GPS signal. If movement is necessary during the locking process, the process may take more time to complete. This occurs because, as part of the locking process, distances to each satellite are being calculated. Any significant movement would cause the distance to change and thus a recalculation.
- The GPS signal is a radio frequency (RF) signal. Anything that affects RF can have an impact on GPS signal reception. Indoors, this can mean the thickness of the walls around the reciever, the roof over the reciever, or the type of material the roof or walls are constructed from. Outdoors, this can mean paying attention to events that can affect electro-magnetic radiation (EMR), like solar flares from the Sun. Solar activity, like the weather, is tracked and predicted, by various organizations. On days when a major solar flare produces a huge EMR blast toward the earth, your GPS signal will be affected.

#### Technical Details, Cell Phones:

As mentioned above, the GPS network was designed prior to the 1980s. The transmission rate from satellite to a receiver on the ground is only 50 bits per second. In perfect weather conditions, once a communication is established with the first satellite, it takes a minimum of 30 seconds to receive the initial information, a 1500 bit message block.

### Appendix D: GPS OVERVIEW

#### Understanding GPS, continued

A receiver will need to lock on a minimum of 4 satellites to get an initial good position location. In order to find other satellites the receiver will reference a copy of a data file, containing position data of all other satellites in the system. This file is commonly referred to as the almanac file. Each satellite is in constant communication with the other satellites in the system. Each satellite continually gathers up-to-date position data of the other satellites. This information becomes the bulk of the almanac file. Receivers typically keep their copy of the almanac file updated without notice to the user.

However, receiver almanac files can become out of date by moving great distances between powering up the device or not powering it up for a long time. If this is the case, downloading a completely new copy of the almanac will take approximately 12.5 minutes under good sky conditions (the almanac file is approximately 25 message blocks in size, downloading at 50 bits/sec). Once the first satellite is locked, the almanac file is determined to either already be up-to-date or a new one is downloaded, the receiver begins to look for and lock other satellites. The complete lock process is accelerated at this point because finding additional satellites is much quicker once the receiver knows where to look for them via position info from the now up-to-date almanac data.

Cell phones acquire a GPS lock faster then other receivers. Most of the newer phones use what is called A-GPS,or Assisted GPS technology. This is in essence a hybrid communication technology that allows the receiving cell phone to acquire a GPS signal lock quickly using assistance from other technologies. Assisting technologies include cell tower triangulation, the high speed data transmission link between the phone and the tower, and the fact that the tower, in a fixed position, is always locked onto and monitoring the GPS satellite constellation, 24 hours per day, 7 days per week. Leveraging these technologies, the cell phone can acquire a GPS signal lock quickly compared with other receivers communicating directly with the satellites at 50 bits per second.

# Appendix E: BUTTON COMBINATIONS, SHORT CUTS and QUICK LINKS

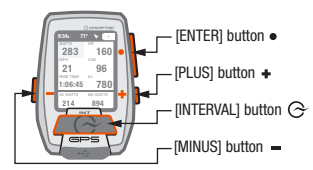

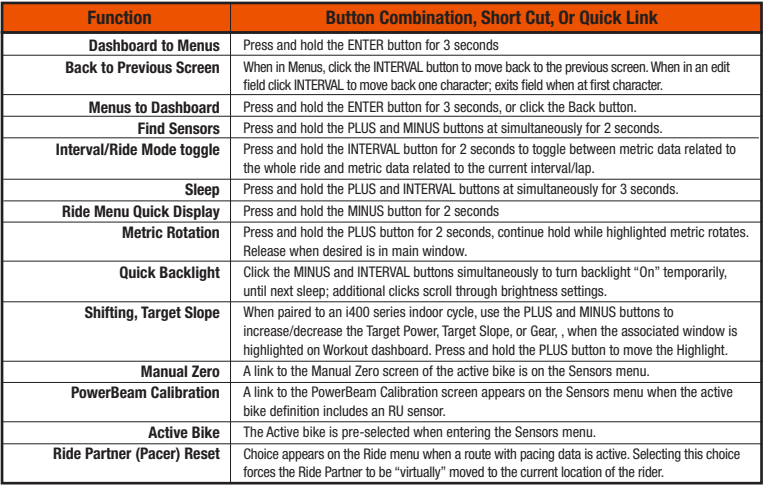